# Dell Externe Festplatte Benutzerhandbuch

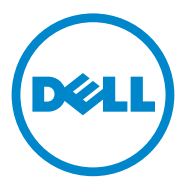

#### Anmerkungen, Vorsichtshinweise und Warnungen

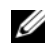

**ZANMERKUNG:** Eine ANMERKUNG macht auf wichtige Informationen aufmerksam,mit denen Sie den Computer besser einsetzen können.

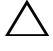

VORSICHTSHINWEIS: Durch VORSICHT erhalten Sie Hinweise auf Gefahrenquellen, die Hardwareschäden oder Datenverlust zur Folge haben können, sowie Tipps zum Vermeiden des Problems.

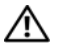

 $\sqrt{N}$  WARNUNG: Durch eine WARNUNG werden Sie auf Gefahrenquellen hingewiesen, die materielle Schäden, Verletzungen oder sogar den Tod von Perso nen zur Folge haben können.

#### **© 2012 Dell Inc. Alle Rechte vorbehalten.**

\_\_\_\_\_\_\_\_\_\_\_\_\_\_\_\_\_\_\_\_ In diesem Text verwendete Marken: Dell™, das Dell Logo, Dell Boomi™, Dell Precision™, OptiPlex™, Latitude™, PowerEdge™, PowerVault™, PowerConnect™, OpenManage™, EqualLogic™, Compellent™, KACE™, FlexAddress™, Force10™ und Vostro™ sind Marken von Dell Inc. Intel®, Pentium®, Xeon®, Core® und Celeron® sind eingetragene Marken der Intel Corporation in den Vereinigten Staaten und anderen Ländern. AMD® ist eine eingetragene Marke und AMD Opteron™, AMD Phenom™ und AMD Sempron™ sind Marken von Advanced Micro Devices, Inc. Microsoft®, Windows®, Windows Server®, Internet Explorer®, MS-DOS®, Windows Vista® und Active Directory® sind entweder Marken oder eingetragene Marken der Microsoft Corporation in den USA und/oder anderen Ländern. Red Hat® und Red Hat® Enterprise Linux® sind eingetragene Marken von Red Hat, Inc. in den USA und/oder anderen Ländern. Novell® und SUSE® sind eingetragene Marken von Novell Inc. in den USA und anderen Ländern. Oracle® ist eine eingetragene Marke von Oracle Corporation und/oder von ihren Tochterunternehmen. Citrix®, Xen®, XenServer® und XenMotion® sind entweder eingetragene Marken oder Marken von Citrix Systems, Inc. in den USA und/oder anderen Ländern. VMware®, Virtual SMP®, vMotion®, vCenter® und vSphere® sind entweder eingetragene Marken oder Marken von VMware, Inc. in den USA oder anderen Ländern. IBM® ist eine eingetragene Marke von International Business Machines Corporation.

2012 - 09 Rev. A01

## Inhalt

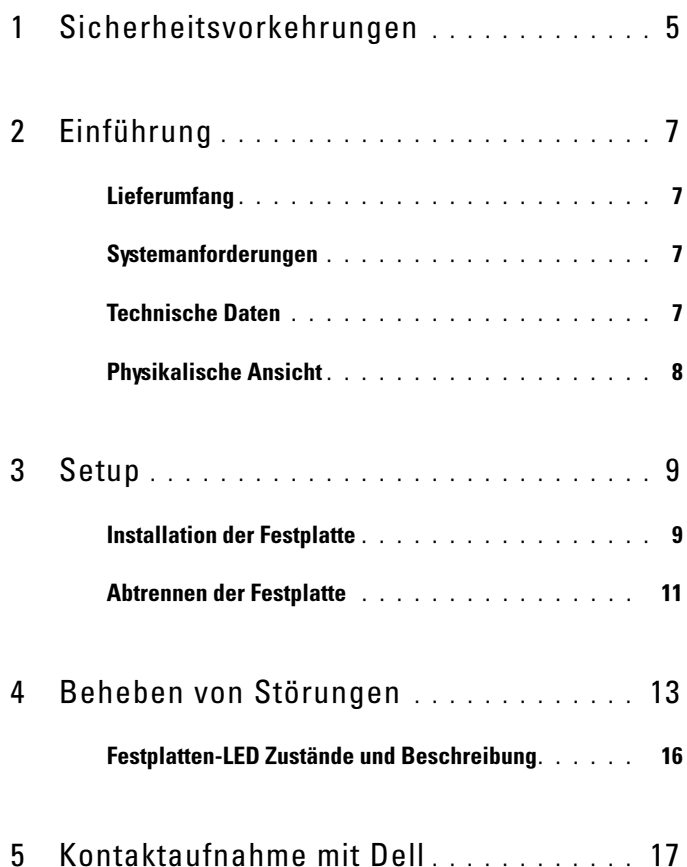

#### Inhalt

# <span id="page-4-0"></span>Sicherheitsvorkehrungen

Die folgenden Sicherheitshinweise schützen den Computer vor möglichen Schäden und dienen der persönlichen Sicherheit des Benutzers.

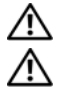

 $\bigwedge$  WARNUNG: Das Gerät darf nicht fallen gelassen oder angestoßen werden.

 $\left\langle \right\rangle$  WARNUNG: Die Festplatte darf nicht während des Betriebs abgetrennt oder verschoben werden.

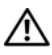

WARNUNG: Viele Reparaturarbeiten dürfen nur von zugelassenen Servicetechnikern durchgeführt werden. Fehlerbehebungsmaßnahmen oder einfache Reparaturen sollten Sie nur dann selbst übernehmen, wenn dies mit der Produktdokumentation im Einklang steht oder Sie vom Team des Online- oder Telefonsupports dazu aufgefordert werden.

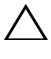

 $\wedge$  VORSICHTSHINWEIS: Schäden durch nicht von Dell genehmigte Wartungsversuche werden nicht durch die Garantie abgedeckt.

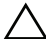

 $\wedge$  VORSICHTSHINWEIS: Um Datenverlust zu vermeiden, speichern und schließen Sie alle geöffneten Dateien, und beenden Sie alle aktiven Programme, bevor Sie den Computer ausschalten.

#### Sicherheitsvorkehrungen

# <span id="page-6-0"></span>Einführung

Der tragbare, externe Festplatte von Dell ist ein günstiger Speicher und bietet eine vollständige Lösung für alle Sicherungs-, Datenmigrierungs- und Datenverbunds-bedürfnisse.

In dieser Anleitung erhalten Sie schrittweise Anweisungen zur Installation sowie weitere, wichtige Informationen zu Ihrem Produkt.

### <span id="page-6-1"></span>Lieferumfang

- Dell tragbare, externe Festplatte 500 GB / ITB
- Dell USB 3.0 Schnittstellenadapter
- 18 Zoll USB 3.0 Kabel
- Schnellstart-Handbuch
- Garantiekarte für China
- Informationsblatt zur Sicherheit, Umgebung und Bestimmungen
- Geschäftsbedingungen

## <span id="page-6-2"></span>Systemanforderungen

- Windows 8
- Windows 7
- Windows Vista
- Windows XP

### <span id="page-6-3"></span>Technische Daten

Technische Angaben zur Festplatte

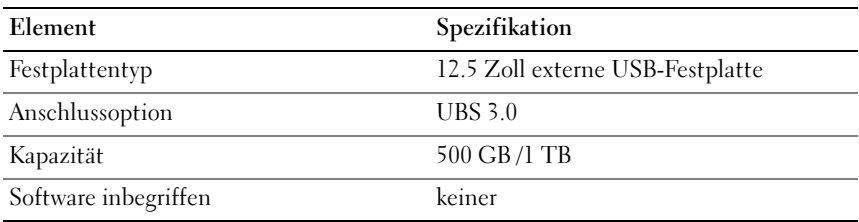

#### <span id="page-7-0"></span>Physikalische Ansicht

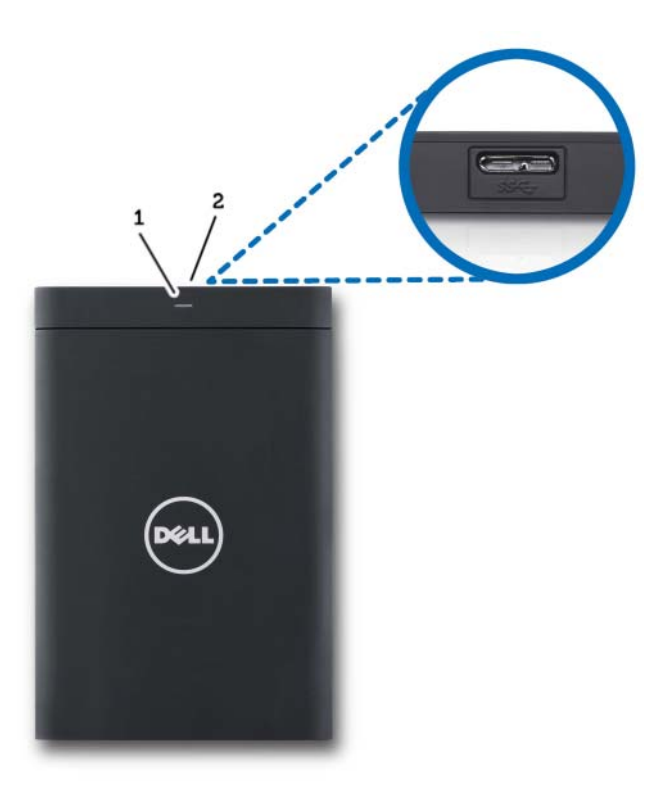

1 LED zur Anzeige der Festplattenaktivität

2 Festplattenkabelanschluss

## <span id="page-8-0"></span>Setup

#### <span id="page-8-1"></span>Installation der Festplatte

1 Verbinden Sie den Dell USB 3.0 Schnittstellenadapter an der externen Festplatte.

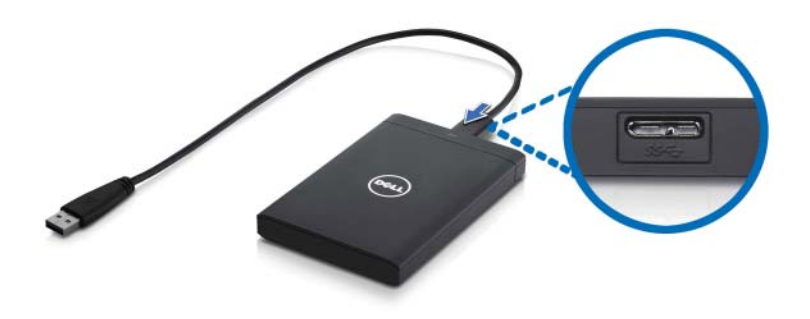

2 Verbinden Sie die externe Festplatte mit einem beliebigen, freien USB 3.0 Port an Ihrem Computer. Die Festplatte ist auch mit USB 2.0 Ports am Computer kompatibel.

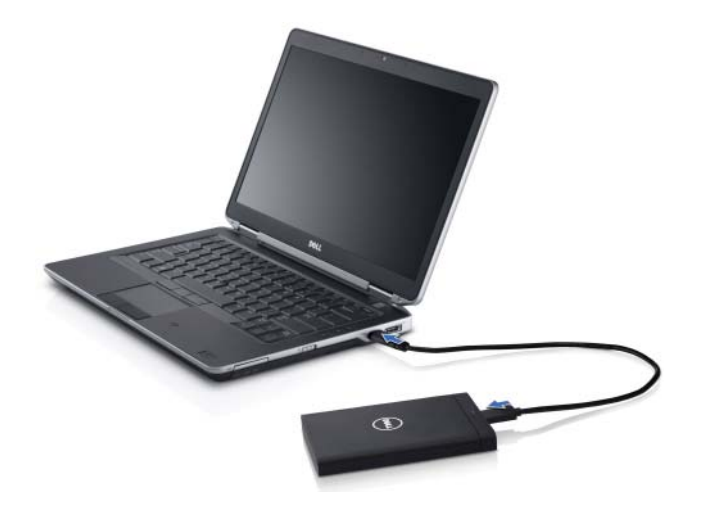

3 Wenn die Festplatte angeschlossen ist, erscheint Sie als Buchstabe unter Mein Arbeitsplatz (d.h.: Laufwerk E:, F:, oder ein anderer Buchstabe) innerhalb von ca. 30 Sekunden nach dem Anschließen und Einschalten der Festplatte.

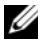

**ZANMERKUNG:** Der Schnittstellenadapter besitzt zwei weiße LEDs, die aufleuchten, wenn Sie die Festplatte an den Computer anschließen.

4 Klicken Sie auf Ordner öffnen zur Ansicht von Dateien in Windows Explorer, um den Festplatten-Buchstaben in Arbeitsplatz zu öffnen.

Sie können jetzt beginnen, Dateien auf die externe Festplatte zu kopieren entweder von Hand via Kopieren und Einfügen oder alternativ durch Ziehen und Ablegen auf der externen Festplatte.

#### <span id="page-10-0"></span>Abtrennen der Festplatte

- $\triangle$  VORSICHTSHINWEIS: Sie müssen alle offenen Fenster auf der externen Festplatte schließen, um sie zu trennen. Um Datenverlust zu vermeiden, schließen Sie alle Anwendungen auf dem Computer, bevor Sie die externe Festplatte abtrennen.
	- 1 Klicken Sie auf das Symbol Safe To Remove Hardware (Hardware sicher entfernen) in der System-ablage neben der Uhr.

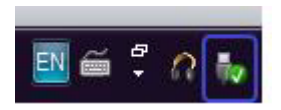

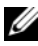

**ZANMERKUNG:** Das Symbol Safe To Remove Hardware (Hardware sicher entfernen) sieht aus wie ein USB-Anschluss und ist mit einem grünen Häkchen versehen.

- 2 Ein Aufklappmenü geht auf und führt die Geräte auf, die vom Computer entfernt werden können.
- 3 Klicken Sie in diesem Menü auf die externe Festplatte.
- 4 Wenn Sie eine Popup-Nachricht sehen, die erklärt, dass es nun sicher sei, die Hardware zu entfernen, können Sie das Gerät ausstecken.

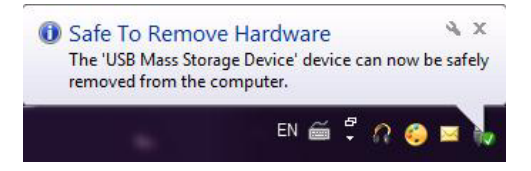

# <span id="page-12-0"></span>Beheben von Störungen

Dieser Abschnitt führt Sie durch die Schritte der Fehlerbehebung, damit Sie Lösungen für häufig vorkommende Probleme mit externen Festplatten mit USB-Anschluss erkennen können.

Probleme und Lösungen

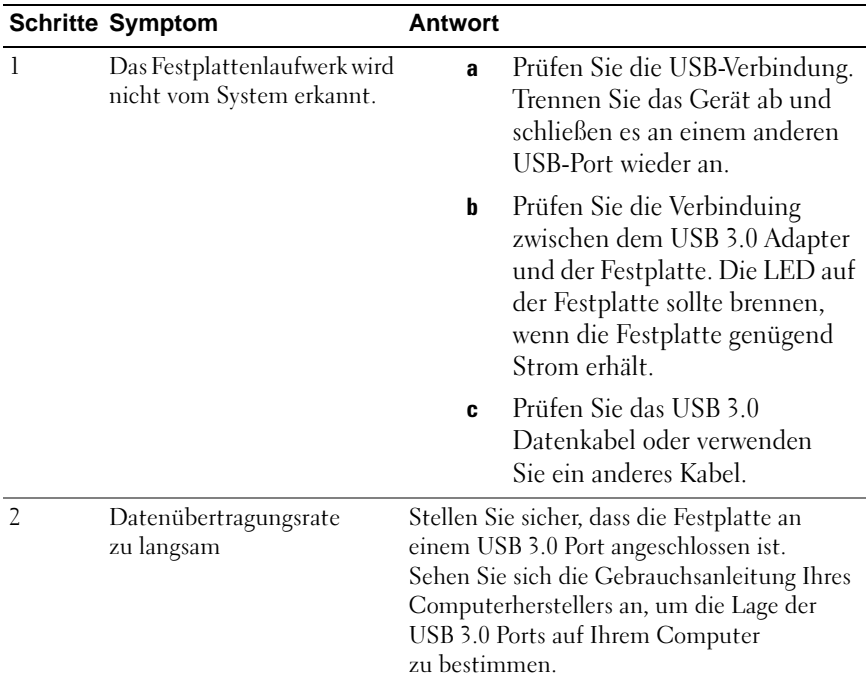

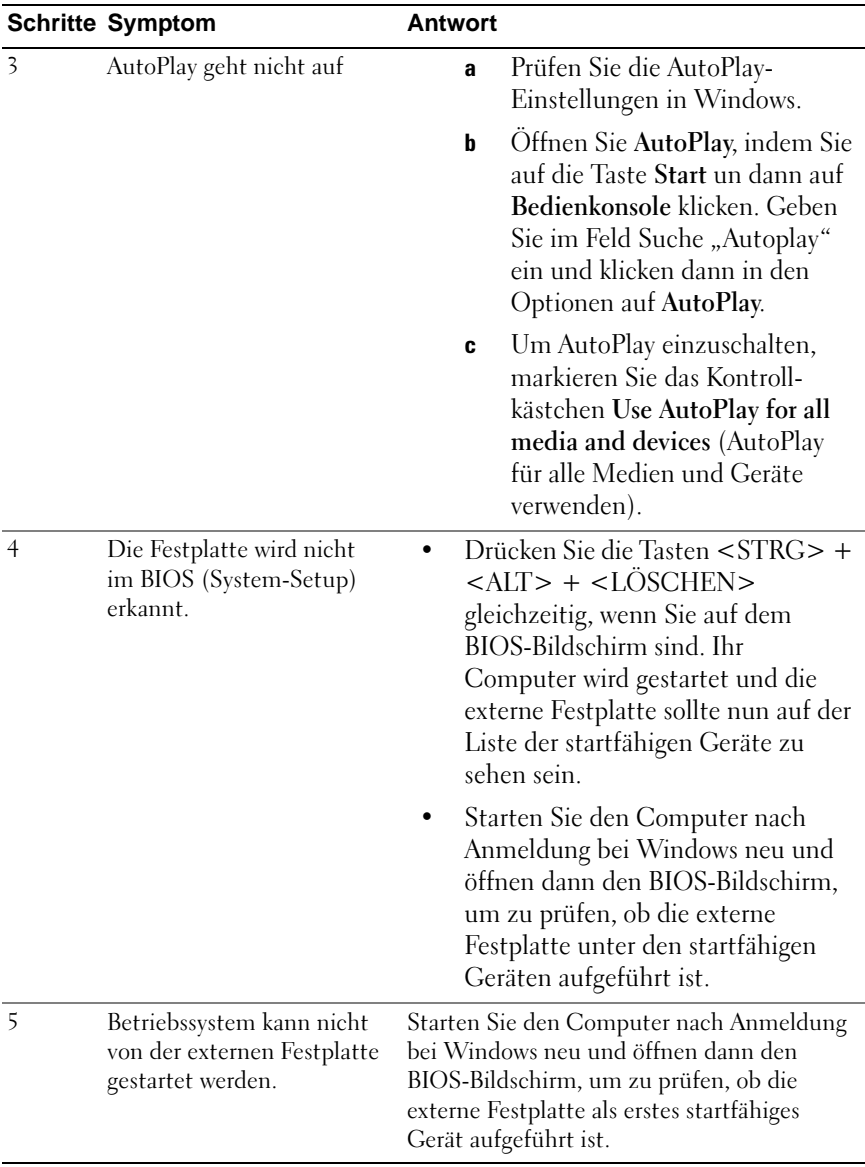

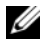

ANMERKUNG: Bitte stellen Sie sicher, das Ihr Computer die aktuellsten Treiber und die neueste BIOS-Version geladen hat, bevor Sie mit Schritten 4 und 5 fortfahren. Die neuesten Treiber und BIOS-Version können Sie auf den Websites der jeweiligen Hersteller herunterladen. Bei Dell Computern besuchen Sie visit www.support.dell.com.

**ZANMERKUNG:** Wenn die für Schritte 4 und 5 oben aufgeführten Lösungen das Problem nicht beheben, dann versuchen Sie, die externe Festplatte an einem USB 2.0/eSATA Port am Computer anzuschließen. Sehen Sie sich die Gebrauchsanleitung Ihres Computerherstellers an, um die Lage der USB 2.0/eSATA Ports auf Ihrem Computer zu bestimmen.

**ZANMERKUNG:** Welche Tasten zum Aufrufen des BIOS (System-Setup) auf Ihrem Computer angeschlagen werden müssen, hängt vom Computerhersteller ab. Bitte sehen Sie sich hierzu die Gebrauchsanleitung oder die Hersteller-Website an. Bei Dell Computern drücken Sie beim Starten des Computers auf die Taste <F2>, damit das BIOS-Menü gestartet wird und die Taste <F12> zum Aufrufen des Computer-Bootmenüs.

### <span id="page-15-0"></span>Festplatten-LED Zustände und Beschreibung

LED-Zustände

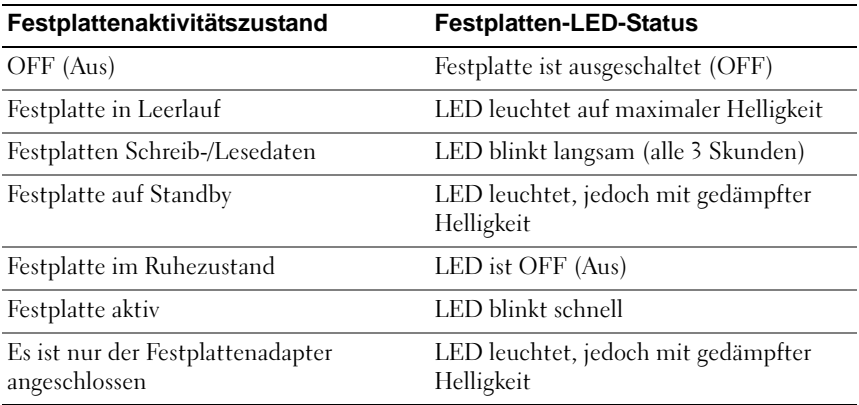

# <span id="page-16-0"></span>Kontaktaufnahme mit Dell

#### **ANMERKUNG:** Wenn Sie keinen Internetzugang haben, können Sie die Kontaktinformationen auf der Rechnung, dem Lieferschein oder im Produktkatalog von Dell verwenden.

Dell bietet verschiedene Optionen für Support und Service über Internet oder per Telefon an. Die Verfügbarkeit ist je nach Land und Produkt unterschiedlich, und bestimmte Dienstleistungen sind in Ihrer Region eventuell nicht verfügbar. So erreichen Sie den Verkauf, den technischen Support und den Kundendienst von Dell:

- 1 Rufen Sie die Website support.dell.com auf.
- 2 Wählen Sie Ihre Supportkategorie.
- 3 Wenn Sie ein Kunde außerhalb der USA sind. Kunde wählen Sie im unteren Bereich der Seite Ihre Landesvorwahl oder "All" (Alle), um mehr Auswahlmöglichkeiten anzuzeigen.
- 4 Klicken Sie je nach Bedarf auf den entsprechenden Service- oder Support-Link.